# **105** 學年度科技校院

繁星計畫聯合推薦甄選入學招生

# 高職學校作業及查詢 系統操作參考手冊

電話:02-27725333(代表號)

傳真:02-27738881

網址:http://star.jctv.ntut.edu.tw/

Email: star@ntut.edu.tw

## 105 學年度科技校院繁星計畫聯合推薦甄選入學招生

高職學校作業及查詢系統操作參考手冊

## 目錄

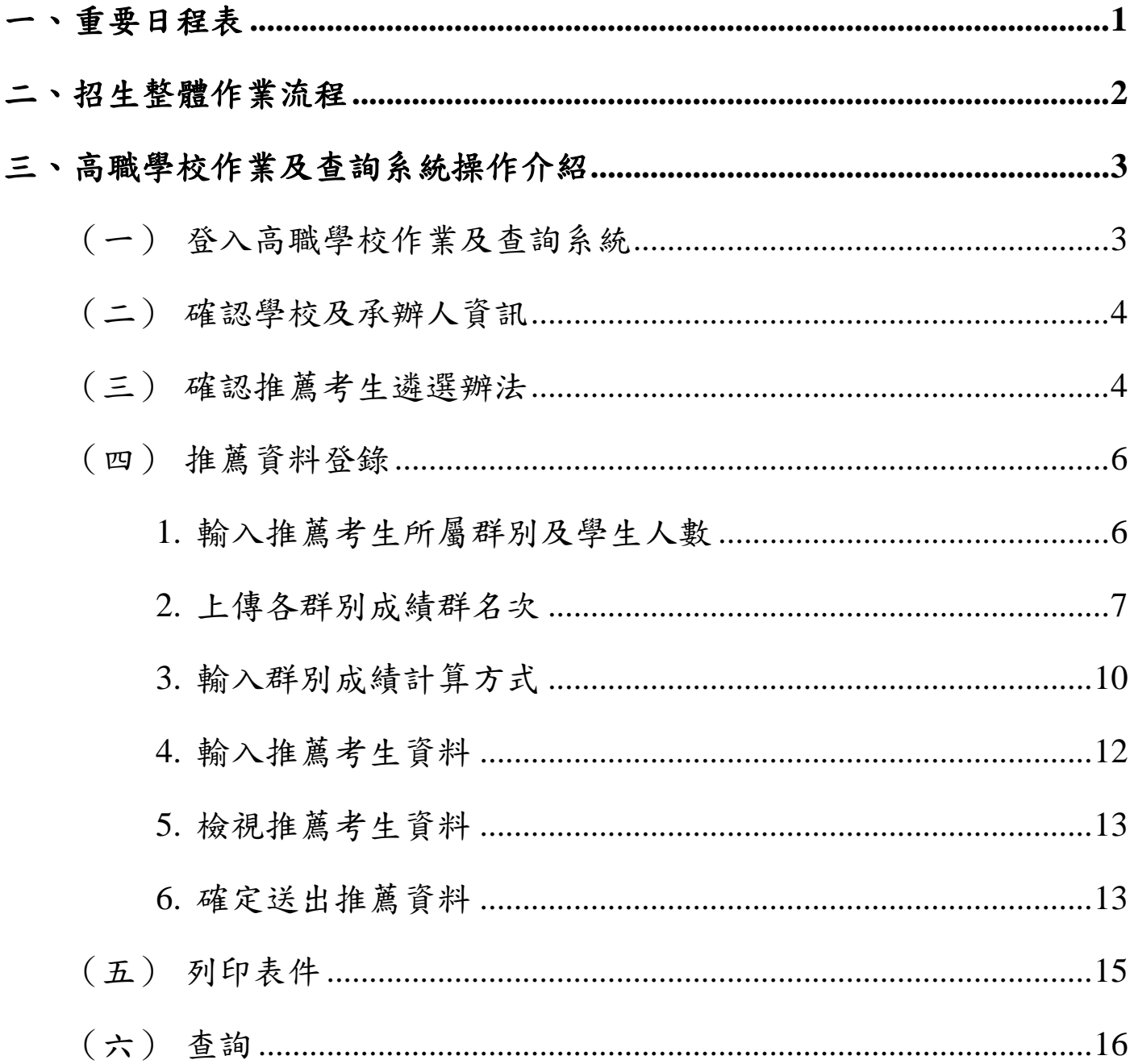

<span id="page-4-0"></span>一、 重要日程表

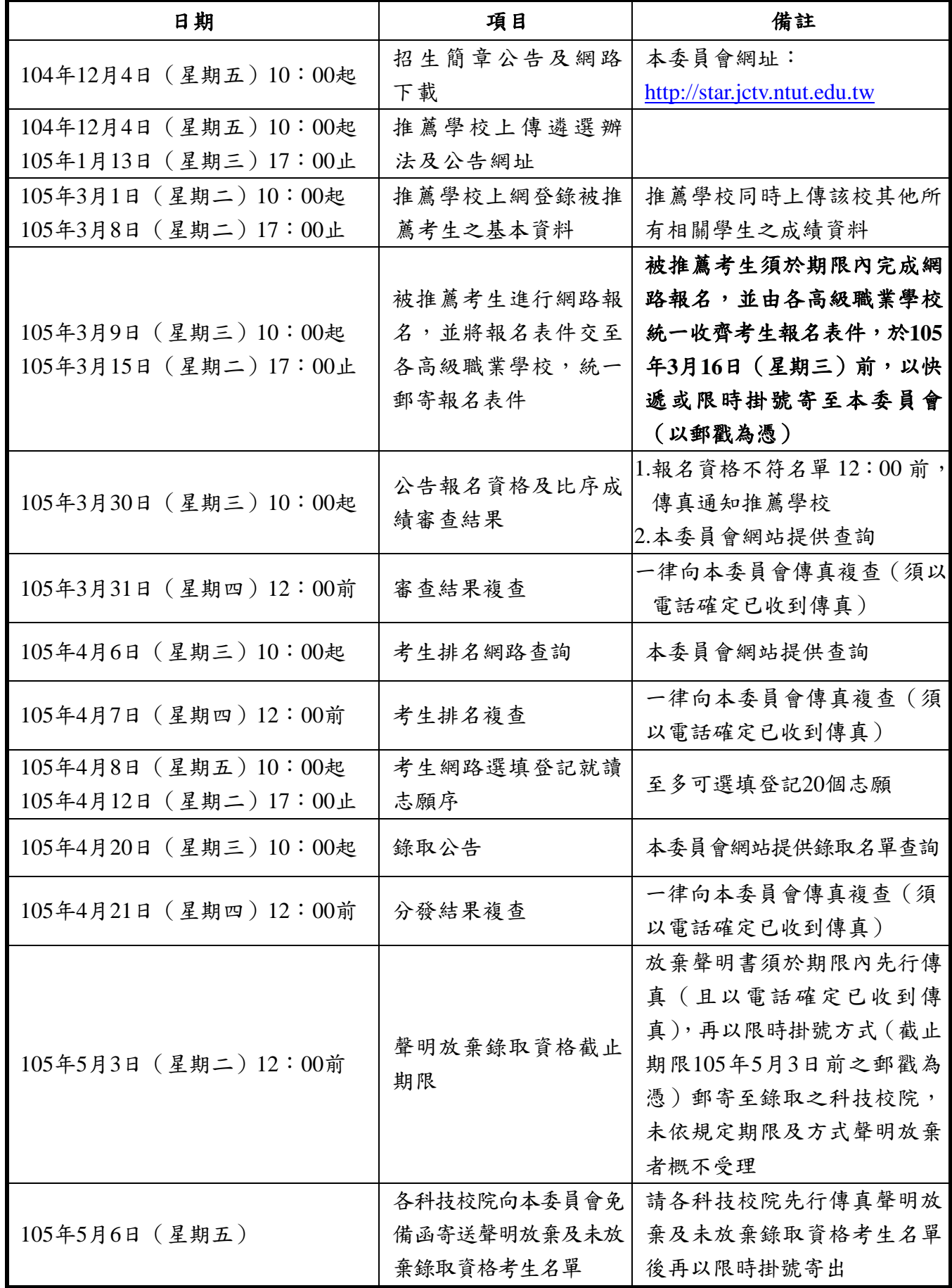

※本表日期如有異動,以本委員會網站最新公告為準。

※本委員會網址: [http://star.jctv.ntut.edu.tw](http://star.jctv.ntut.edu.tw/)

<span id="page-5-0"></span>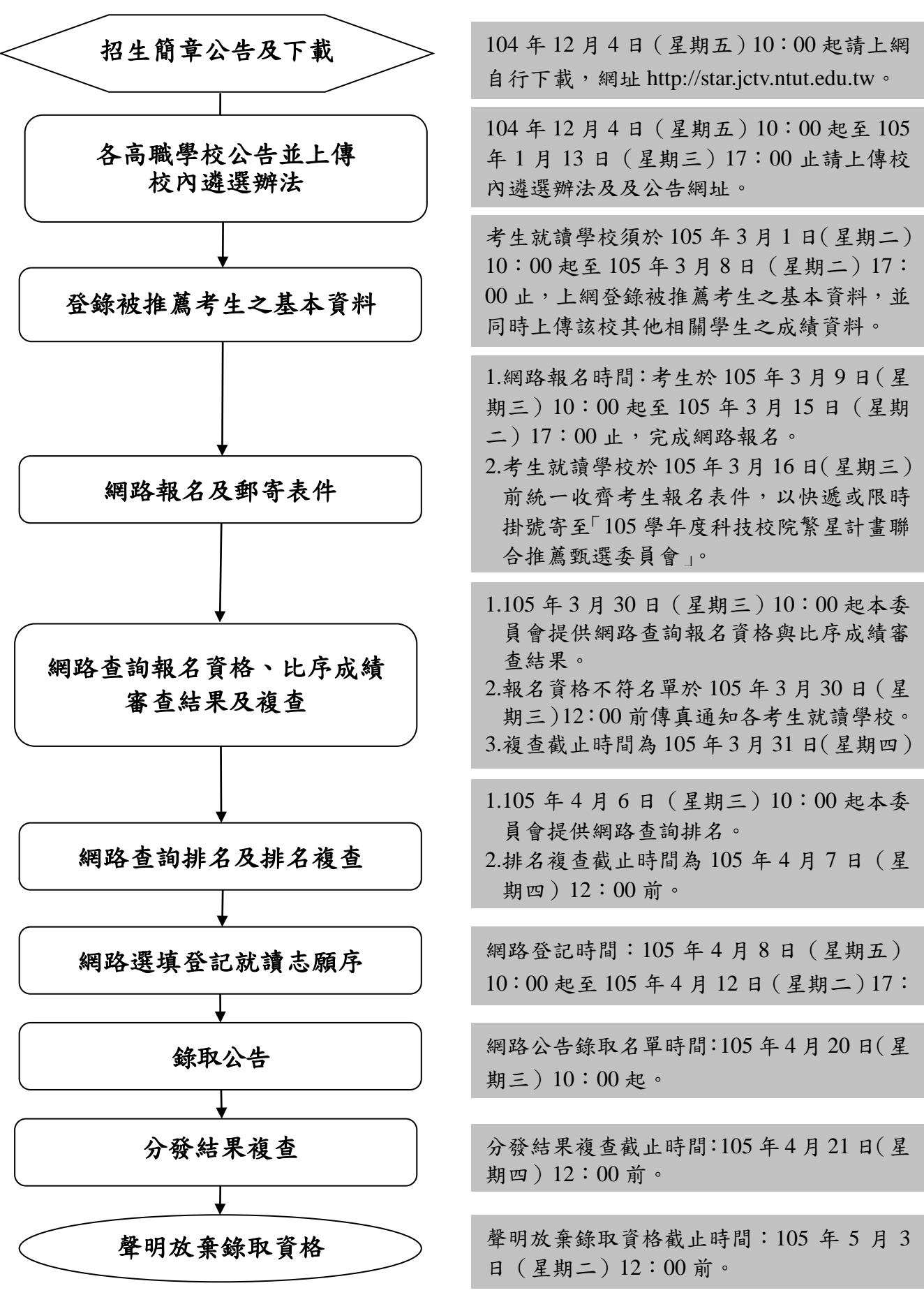

#### <span id="page-6-0"></span>三、 高職學校作業及查詢系統操作介紹

- <span id="page-6-1"></span>(一) 登入高職學校作業及查詢系統
	- 1. 輸入「帳號」(學校帳號請查閱招生簡章「附錄二」之「高職學校代碼表」)、「密碼」(密碼 為承辦人於「報名試務單位基本資料維護系統(https://apg20.jctv.ntut.edu.tw/schoolinfo/)」 設定之密碼)及「驗證碼」,點按「登入」進入本系統。
		- 2. 若欲重新設定密碼,請登入報名試務單位基本資料維護系統,選擇「報名招生管道」之「填 寫報名招生管道承辦人資料」變更密碼。

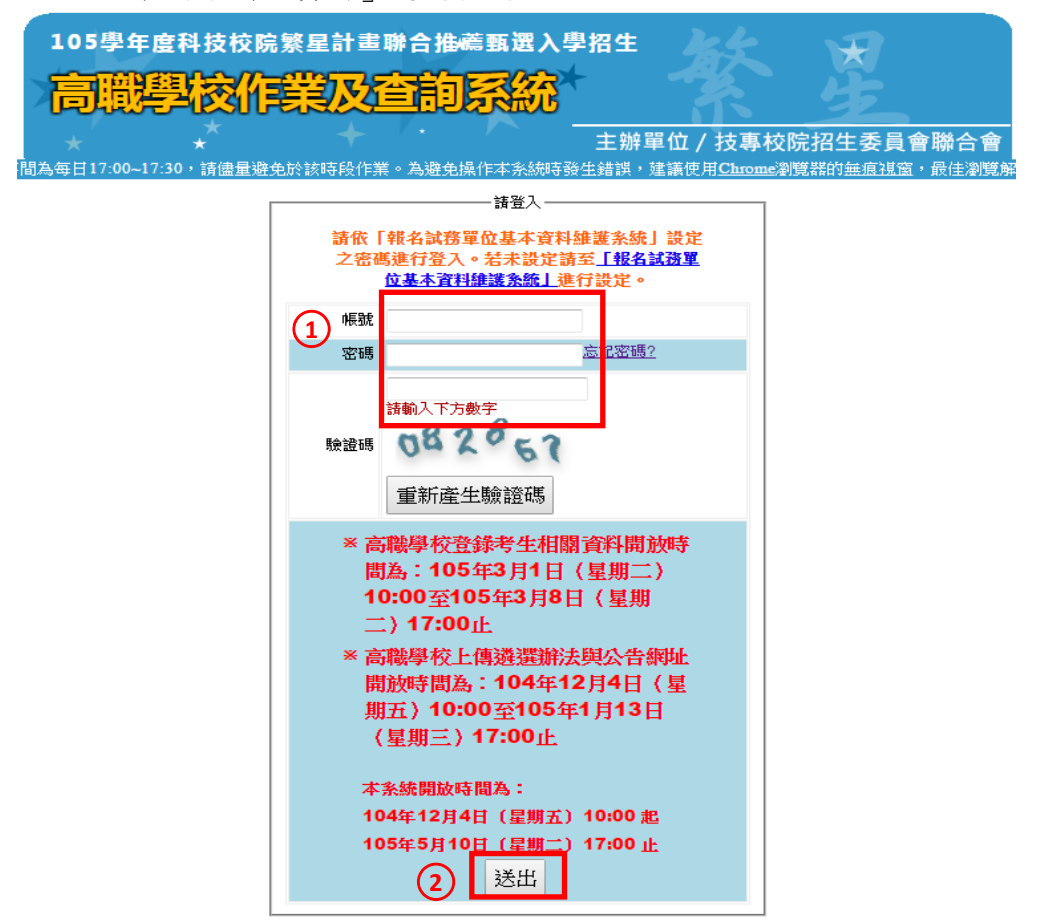

3. 請先閱讀系統說明重要注意事項,並請點登「下一步,前往步驟一」。

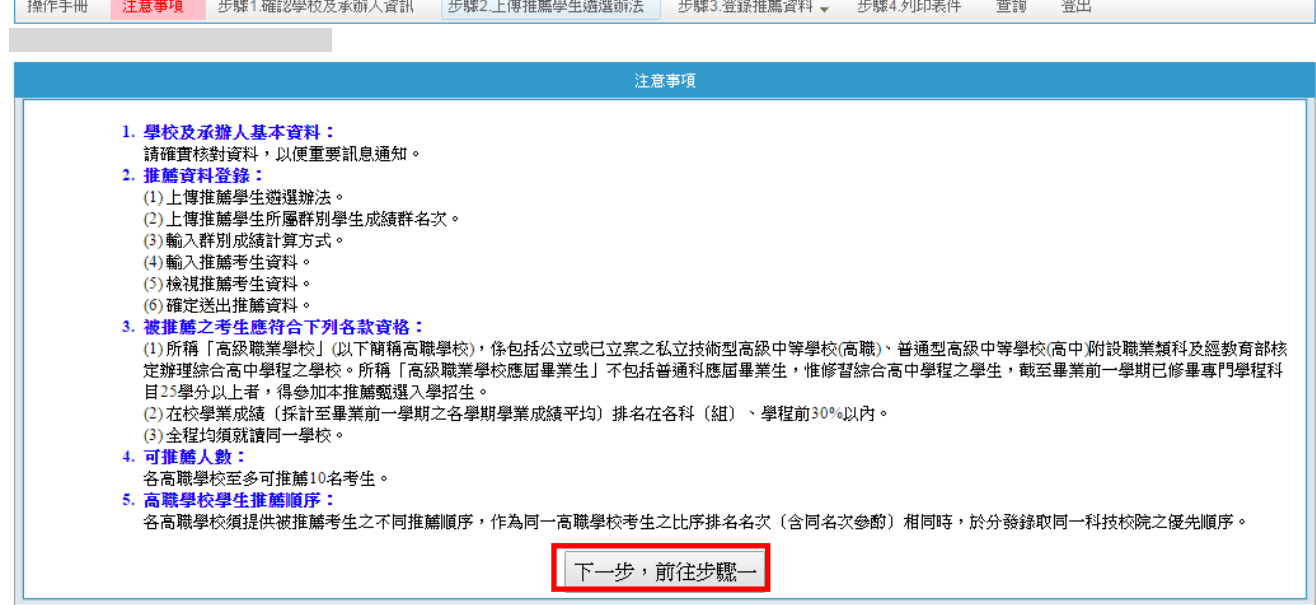

#### <span id="page-7-0"></span>(二) 確認學校及承辦人資訊

請再度確認學校及承辦人資訊是否正確,以便重要訊息通知。若需修改,請至「報名試務單 位基本資料維護系統」變更承辦人資料,請點按「確認」及「下一步,前往步驟二」進行下 一步驟。

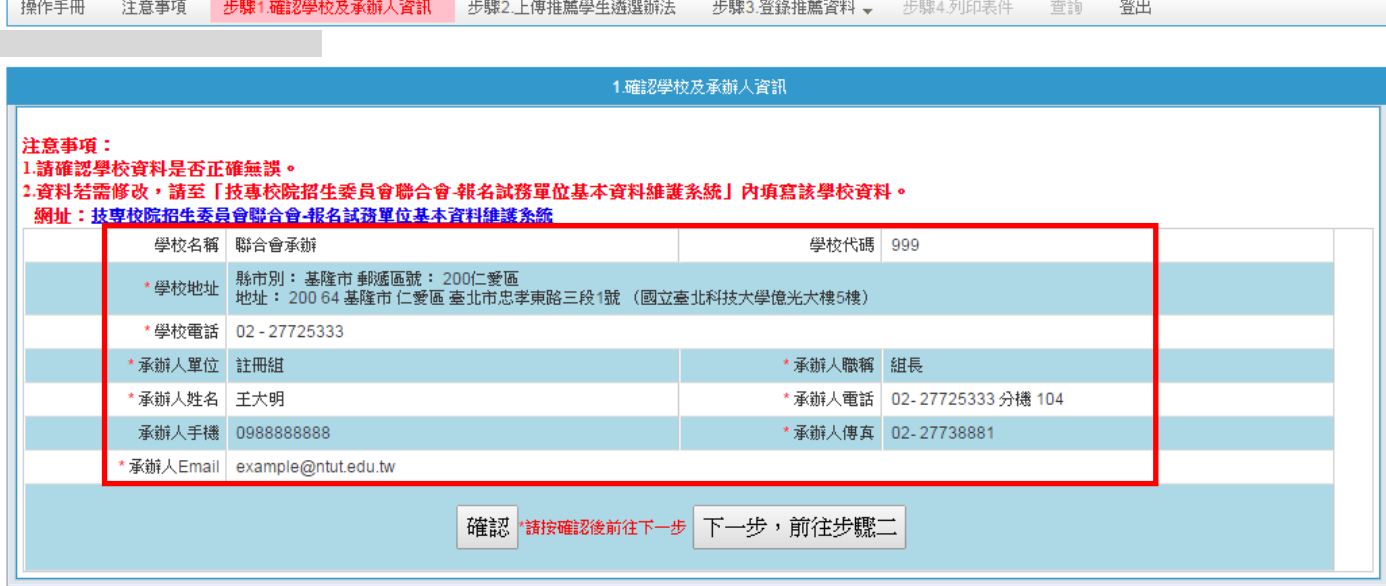

- <span id="page-7-1"></span>(三) 確認推薦考生遴選辦法
	- 1. 上傳遴選辦法及公告網址作業已於 104年12月4日至105年1月13日完成,請確認已上 傳資料是否需更新或新增。
	- 2. 若遴選辦法需更新,請點選「重新上傳」選擇檔案位置後檔案上傳,並請預覽上傳檔案是 否已更新為最新版本。
	- 3. 上傳之檔案可進行「重新上傳」、「預覽上傳檔案」及「刪除」之編輯作業。
	- 4. 遴選辦法為必要上傳項目,此上傳作業完成才能進行後續登錄作業,如有其他參考資料可 依下列第 5 點說明方式將檔案上傳。

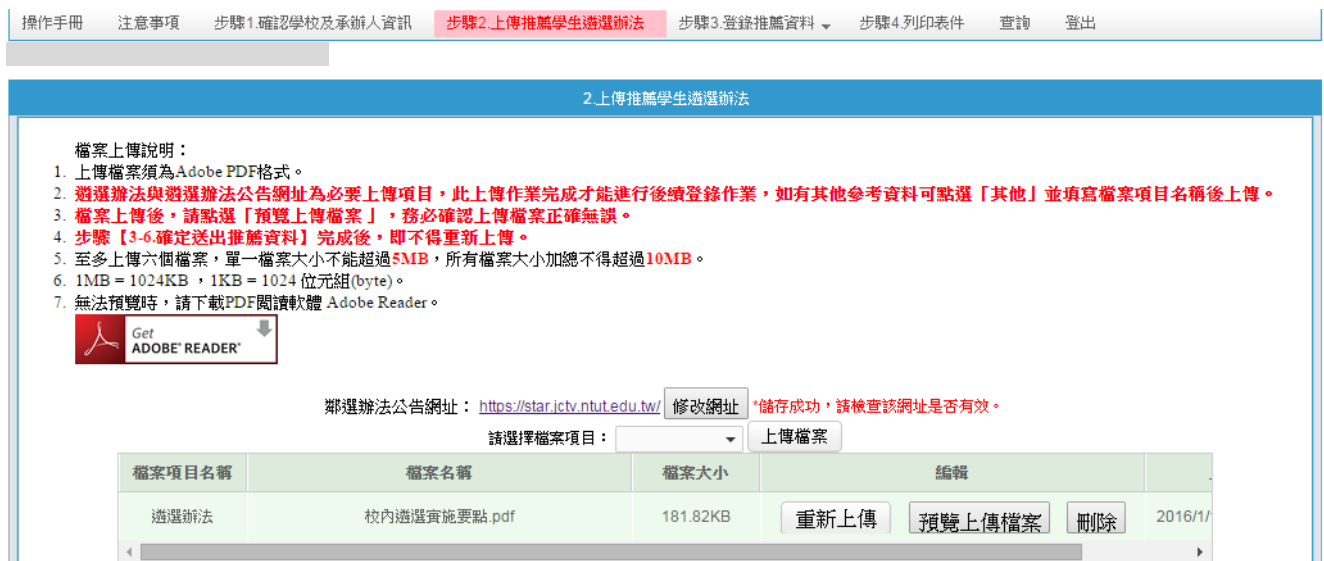

5. 若要上傳其他檔案,請選擇檔案項目「其他」並填寫檔案項目名稱後,點選上傳檔案選擇 檔案位置後上傳。

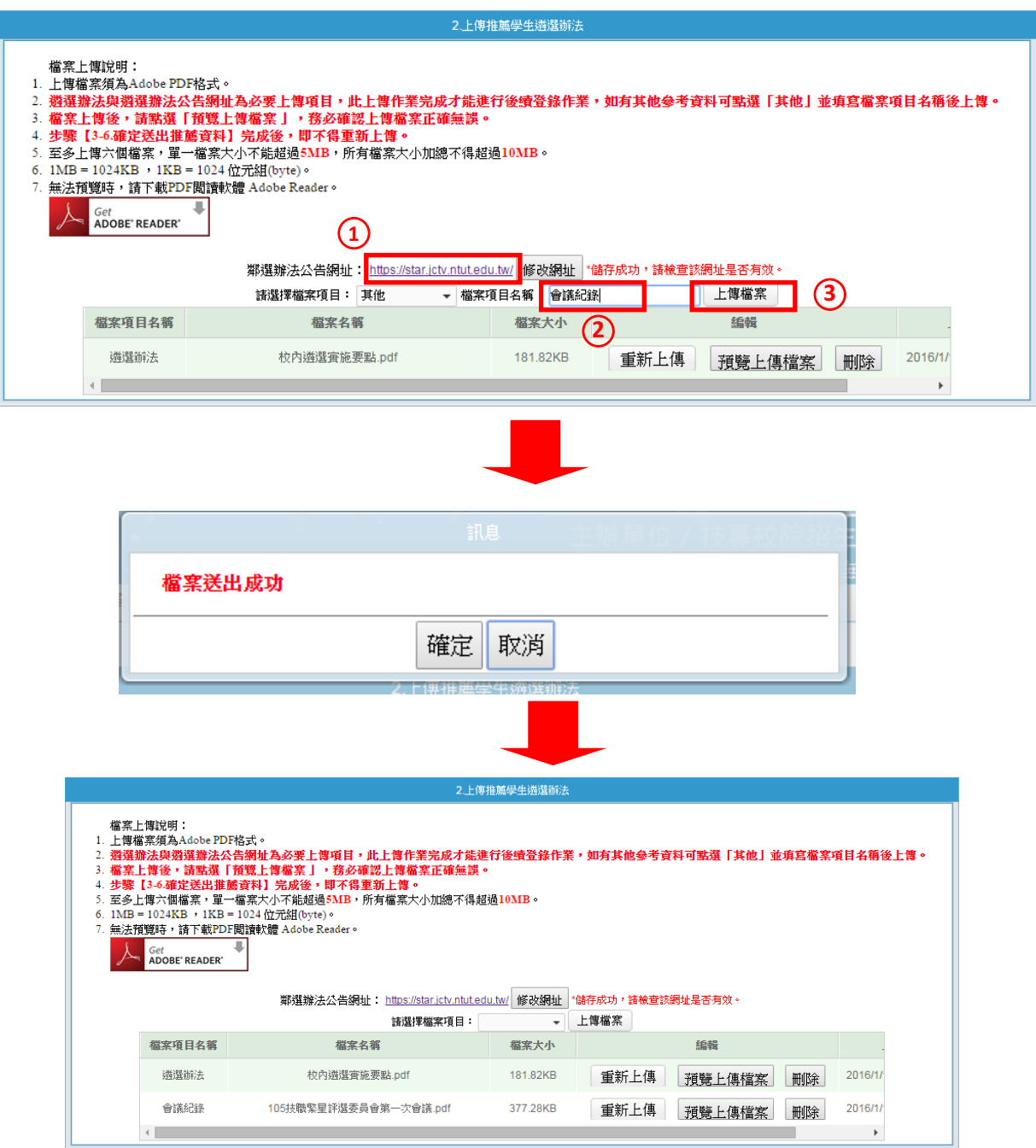

#### <span id="page-9-1"></span><span id="page-9-0"></span>(四) 登錄推薦資料

- 1. 輸入推薦考生所屬群別及學生人數
	- (1) 點選「3-1 輸入推薦考生所屬群別及學生人數」,於「群別代碼及名稱」下拉選單中 選擇要上傳之群別,並填入推薦考生所屬群別學生人數後,點按「新增」。

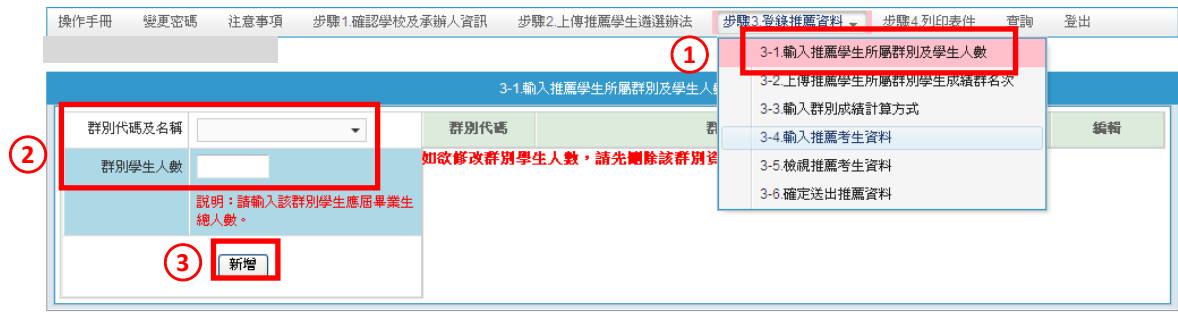

(2) 若輸入推薦考生所屬群別及學生人數成功,會出現「新增成功」訊息,並會於右方欄 位出現已輸入之群別代碼、群別名稱及群別人數,若輸入資訊有誤,請整筆刪除後再 新增正確資訊。

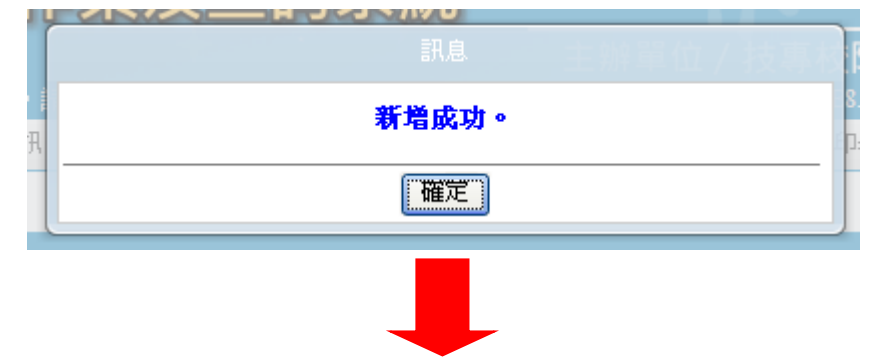

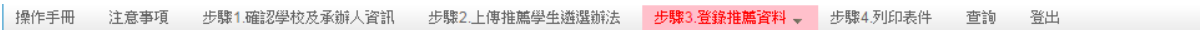

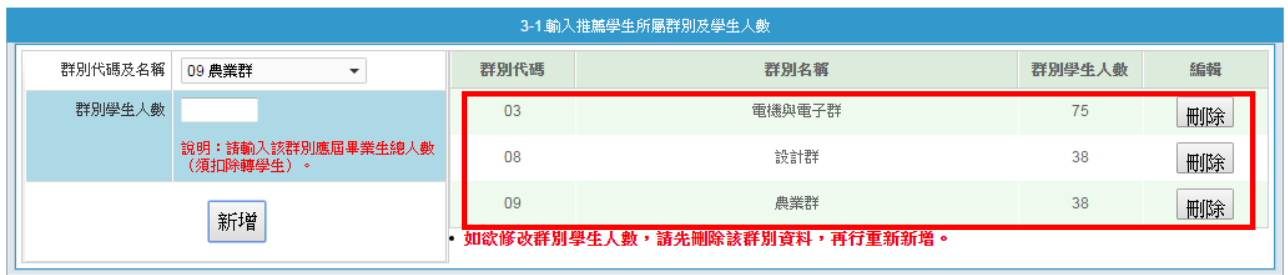

- <span id="page-10-0"></span>2. 上傳各群別成績群名次
	- (1) 點選「3-2 上傳推薦考生所屬群別學生成績群名次」,並先閱讀「資料上傳說明」。
	- (2) 群名次表上傳格式空白格式請點按「資料上傳說明」之第 10 項「空白 Excel 格式檔 案下載」,檔案名稱及檔案內容群別代碼請依實際內容編輯。
	- (3) 若下方「上傳檔案」無欲上傳之群別代碼、群別名稱等資訊,請回到「3-1 輸入推薦 考生所屬群別及學生人數」新增該筆資訊。
	- (4) 依欲上傳之群別檔案點按其右方之「上傳檔案」,若上傳成功會出現「檔案上傳成功」 訊息。

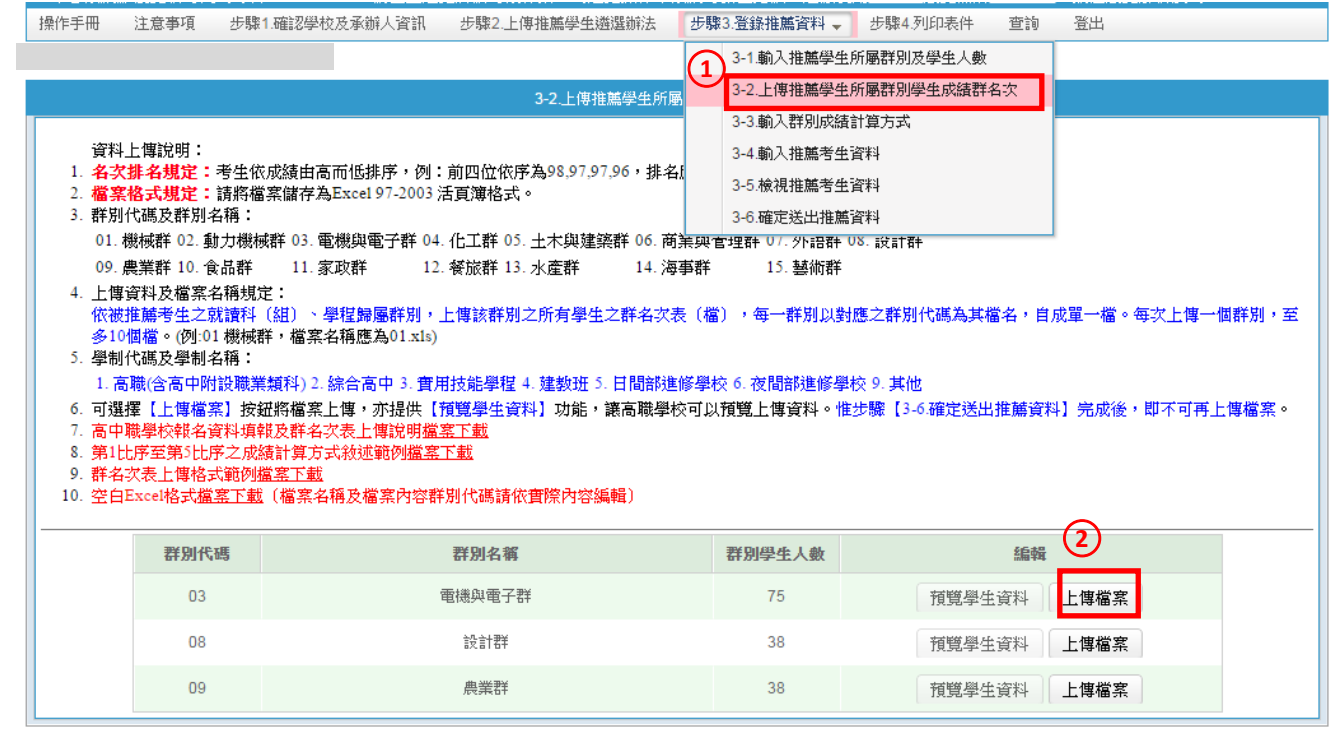

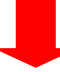

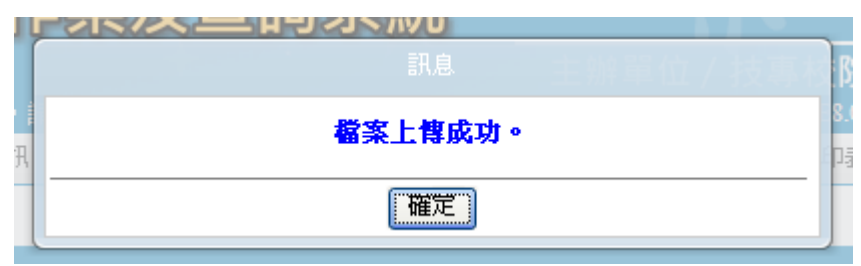

(5) 若出現以下畫面,表示「3-1 輸入推薦考生所屬群別及學生人數」之資料,與上傳之 群別人數不同,請確認群別檔案人數是否正確。若為「3-1 輸入推薦考生所屬群別及 學生人數」資料錯誤,請回到該畫面將該筆資料刪除後新增一筆正確資料。

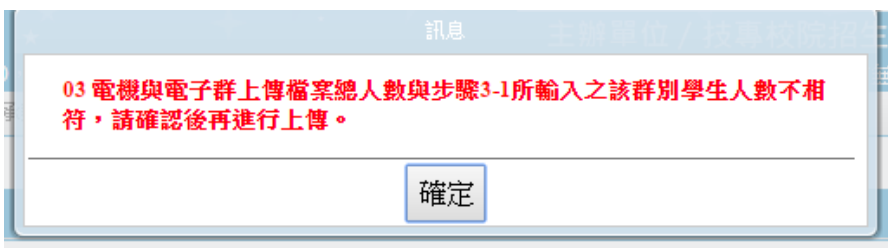

(6) 可檢視已上傳群別學生資料及群人數,若資料有誤可點按「上傳檔案」重新上傳正確 檔案。

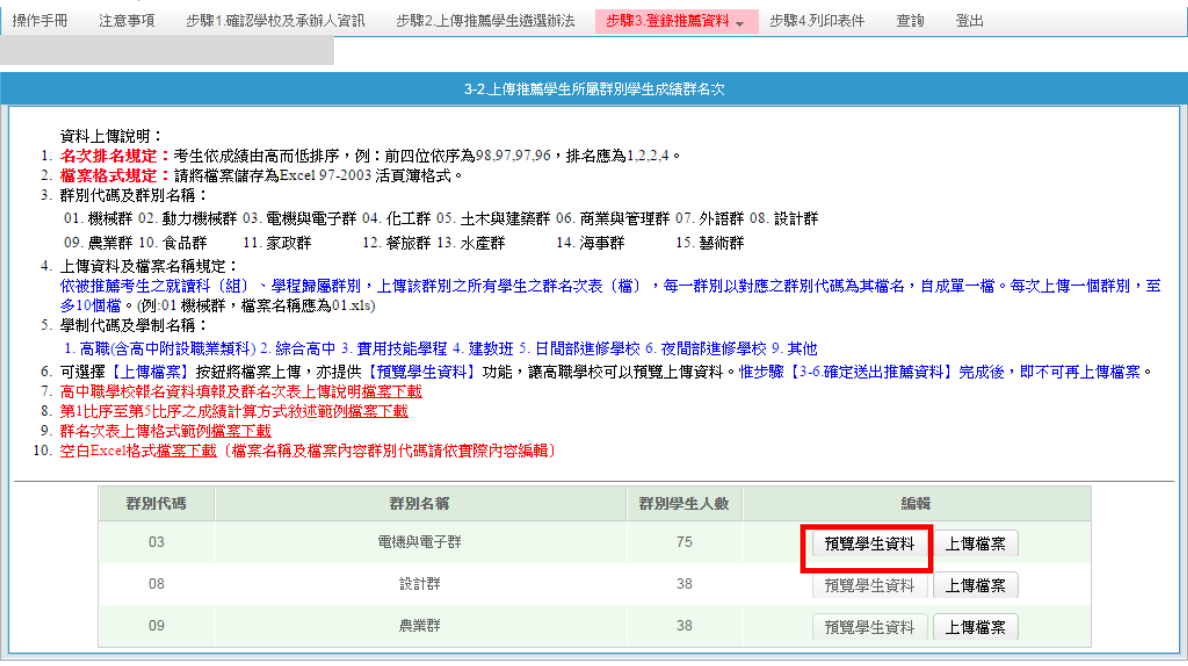

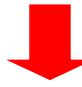

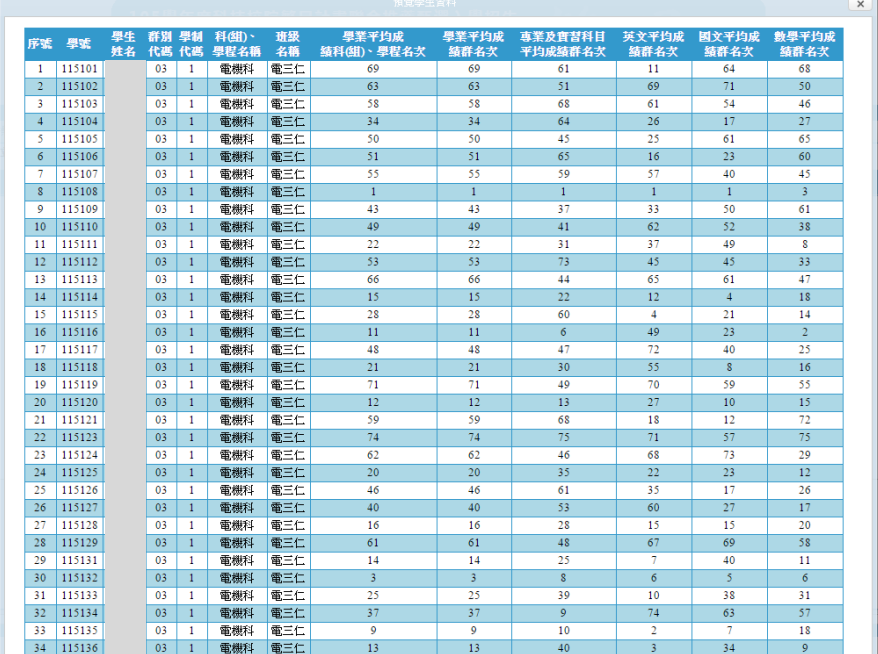

- 註:上傳不成功時,即表上傳資料有誤,請依系統提示錯誤訊息修正後再行上傳,其錯誤 訊息說明如下:
- A. 檔案格式非**Excel 97-2003**活頁簿格式(檔案格式應為「檔名.xls」,如01.xls)。
- B. 檔案名稱無法對應招生群別,請確定檔案名稱是否符合規範(機械群檔案名稱應為01, 上傳檔案名稱為02,招生群別代碼可參考簡章第68-70頁)。
- C. 檔案名稱錯誤,請確定檔案名稱是否符合規範(機械群檔案名稱應為「01.xls」,不可為 「機械群01.xls」)。
- D. **Excel**內資料型態錯誤(例如學業平均成績群名次僅能輸入數字,不可輸入英文、小數點 或其他符號,可先下載「資料上傳說明」之第7項,檢視其資料型態是否正確)
- E. 學生排名錯誤(群名次排名錯誤,例如機械群學生學業成績前四名為A生平均成績98分、 B生平均成績97分、C生平均成績97分、D生平均成績96分,則名次應該為1、2、2、4)
- F. 學生歸屬群別代碼與檔案群別代碼不同(每一群別檔案內之所有學生歸屬群別碼應同於 該群別代碼,例如上傳群別為機械群,則Excel內學生之群別代碼須皆為01)
- G. Excel內所輸入的學制代碼不在學制清單內(學制代碼:1—高職(含高中附設職業類科)、 2—綜合高中、3—實用技能學程、4—建教班、5—日間部進修學校、6—夜間部進修學校、 9—其他。)
- H. 學生學號重複(每一學生僅能歸屬單一群別且其之學號亦為唯一值,不可重複)
- I. 科**(**組**)**、學程名稱或學業平均成績科(組)、學程名次排名有誤,請確認後再行上傳(例 如班級名稱三電腦製圖共20位學生,前四名為A生平均成績92分、B生平均成績92分、C 生平均成績88分、D生平均成績85分,則名次應該1、1、3、4)
- (7) 群名次表上傳格式範例,請點按「資料上傳說明」之第 9 項「群名次表上傳格式範例 檔案下載」。

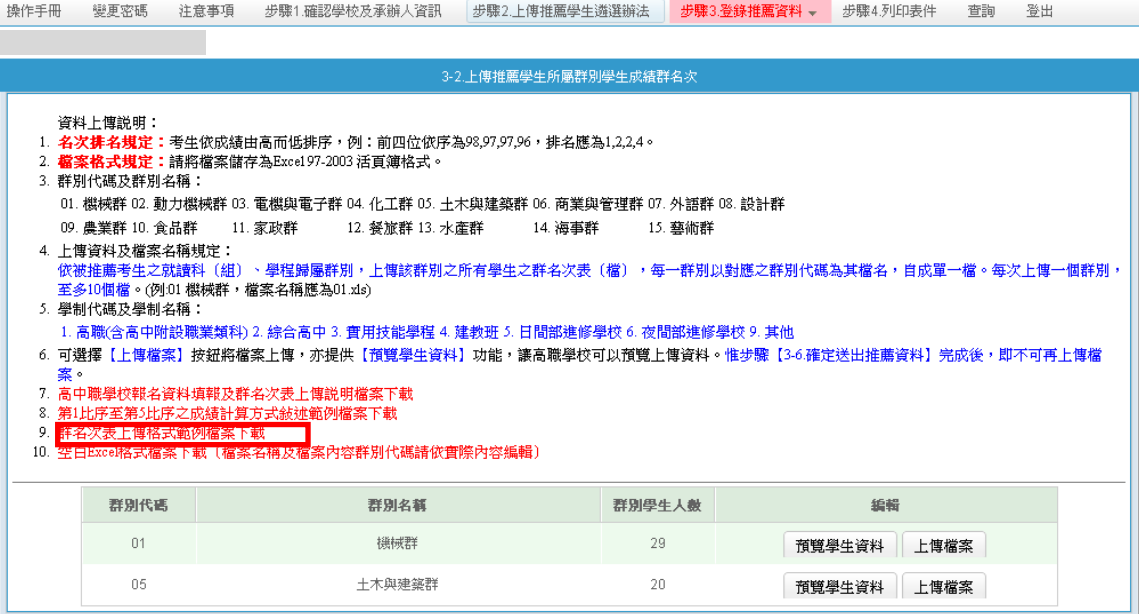

3. 輸入群別成績計算方式

<span id="page-13-0"></span>(1) 點選「3-3 輸入群別成績計算方式」,敘明「學業平均成績」、「專業及實習科目平均成績」、 「國文平均成績」、「英文平均成績」等五項目之計算方式後,點按「儲 存」;各項目之計算方式均須輸入,不得空白。

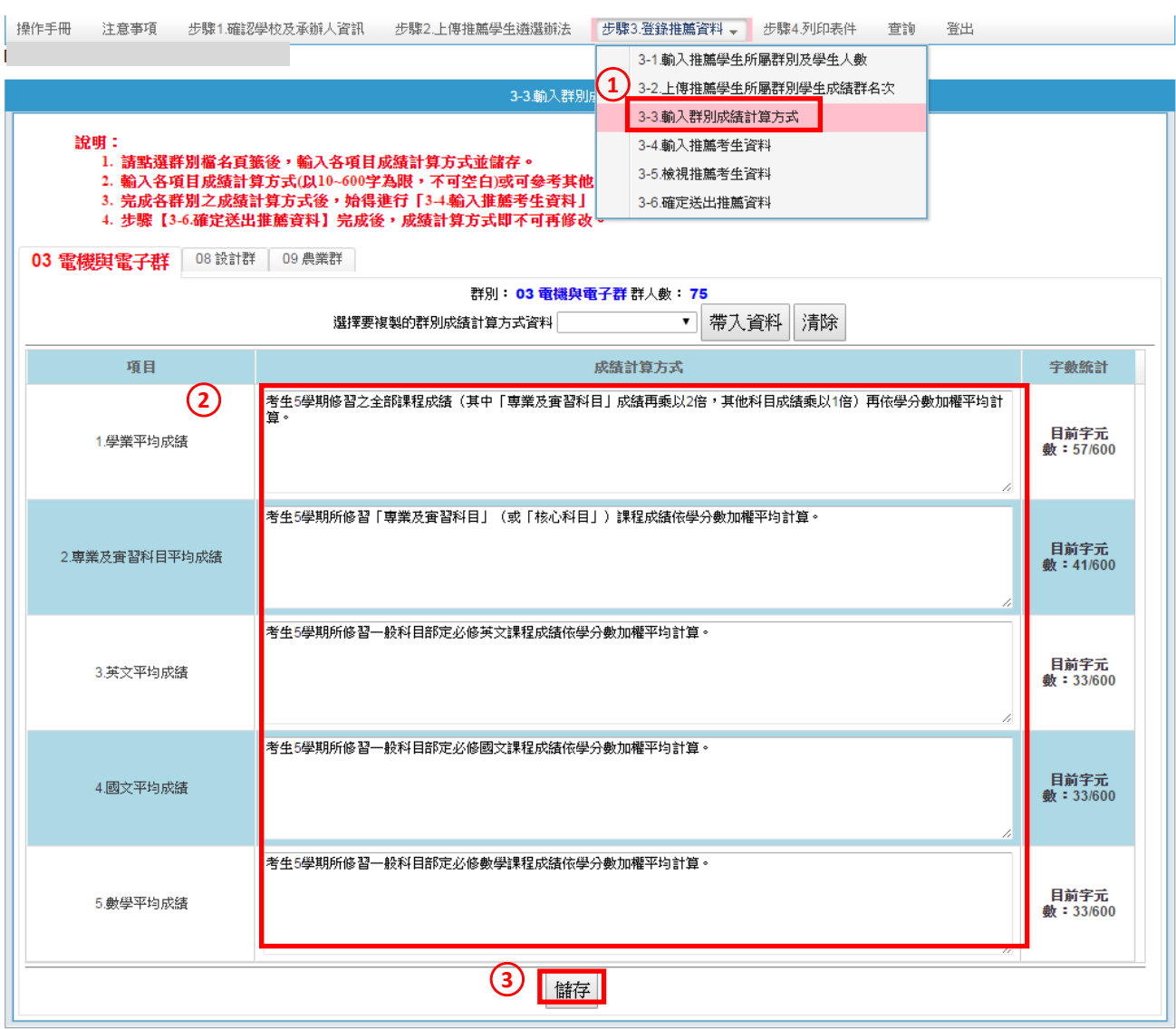

(2) 群別成績計算方式儲存成功會出現「儲存成功」訊息。

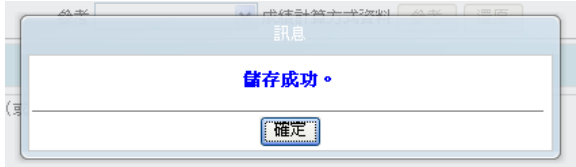

(3) 若欲進行第二個群別成績計算方式敘寫,請先點選欲編輯之群別,選擇要複製的群別成 績計算方式資料後,點按「帶入資料」後系統會帶出該群別資料,即可直接於各項目之 成績計算方式欄中進行修改,填寫完成後請務必點按「儲存」。

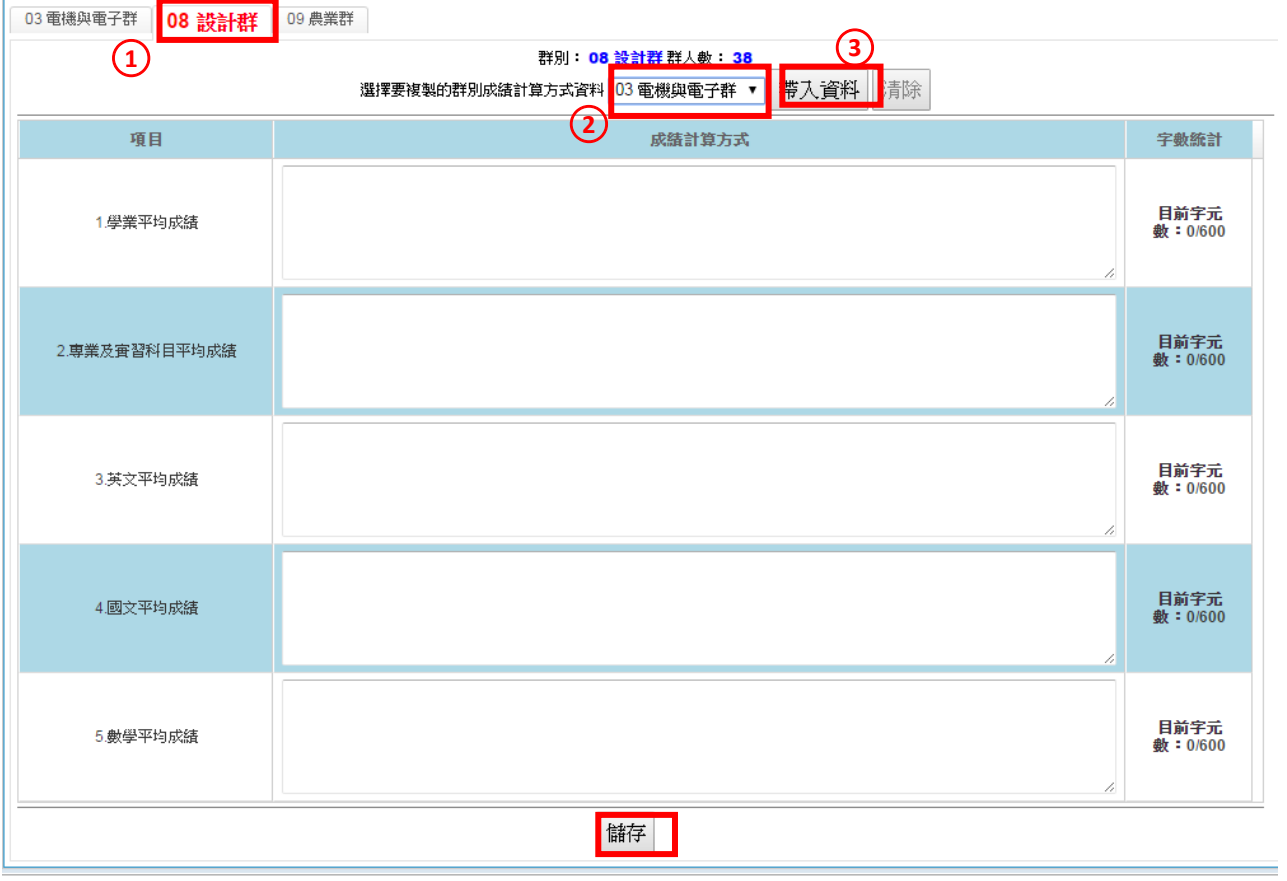

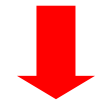

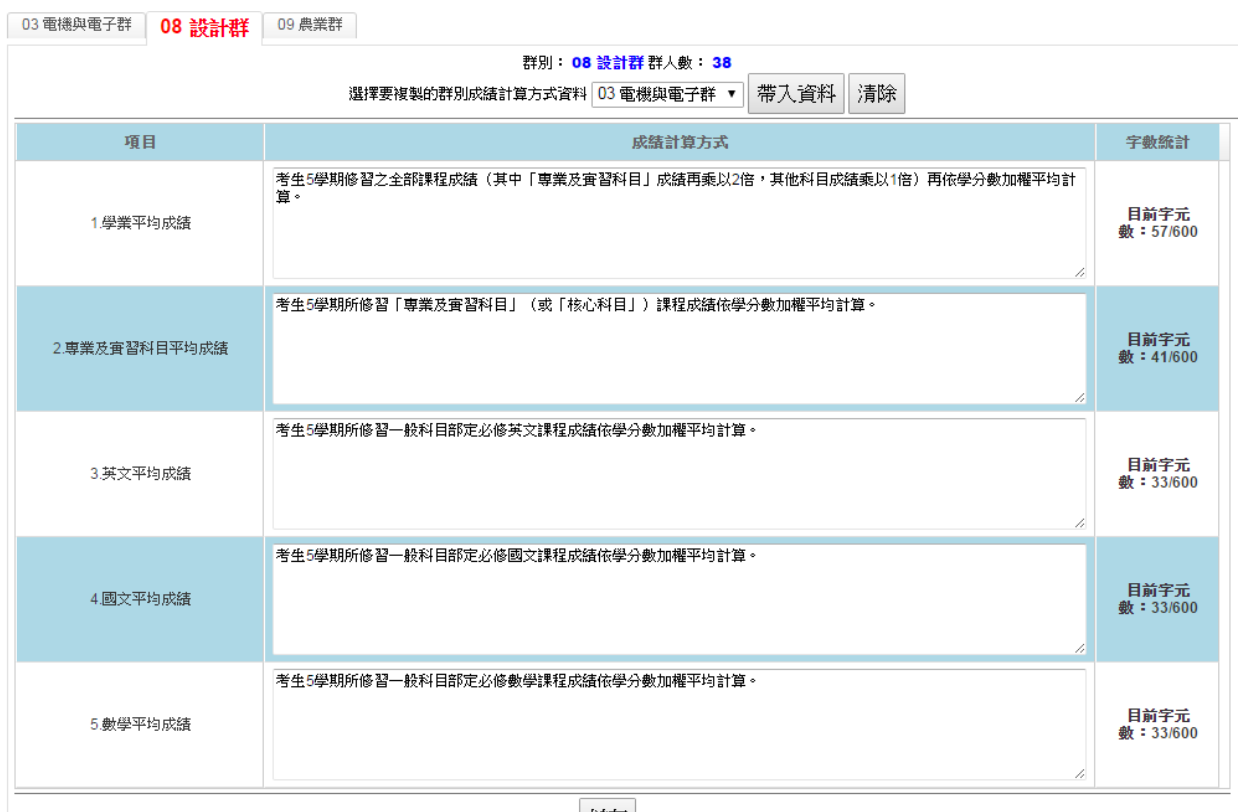

儲存

4. 輸入推薦考生資料

<span id="page-15-0"></span>(1)點選「3-4 輸入推薦考生資料」,點按「編輯」,依貴校推薦考生「推薦序」之順序輸入推 薦考生之「招生群別」、「學號」,輸入學號系統會自動帶出「考生姓名」、「學制別」及「科 (組)、學程」,請再確認被推薦考生資料是否正確,全部輸入完成後點按「全部儲存」。

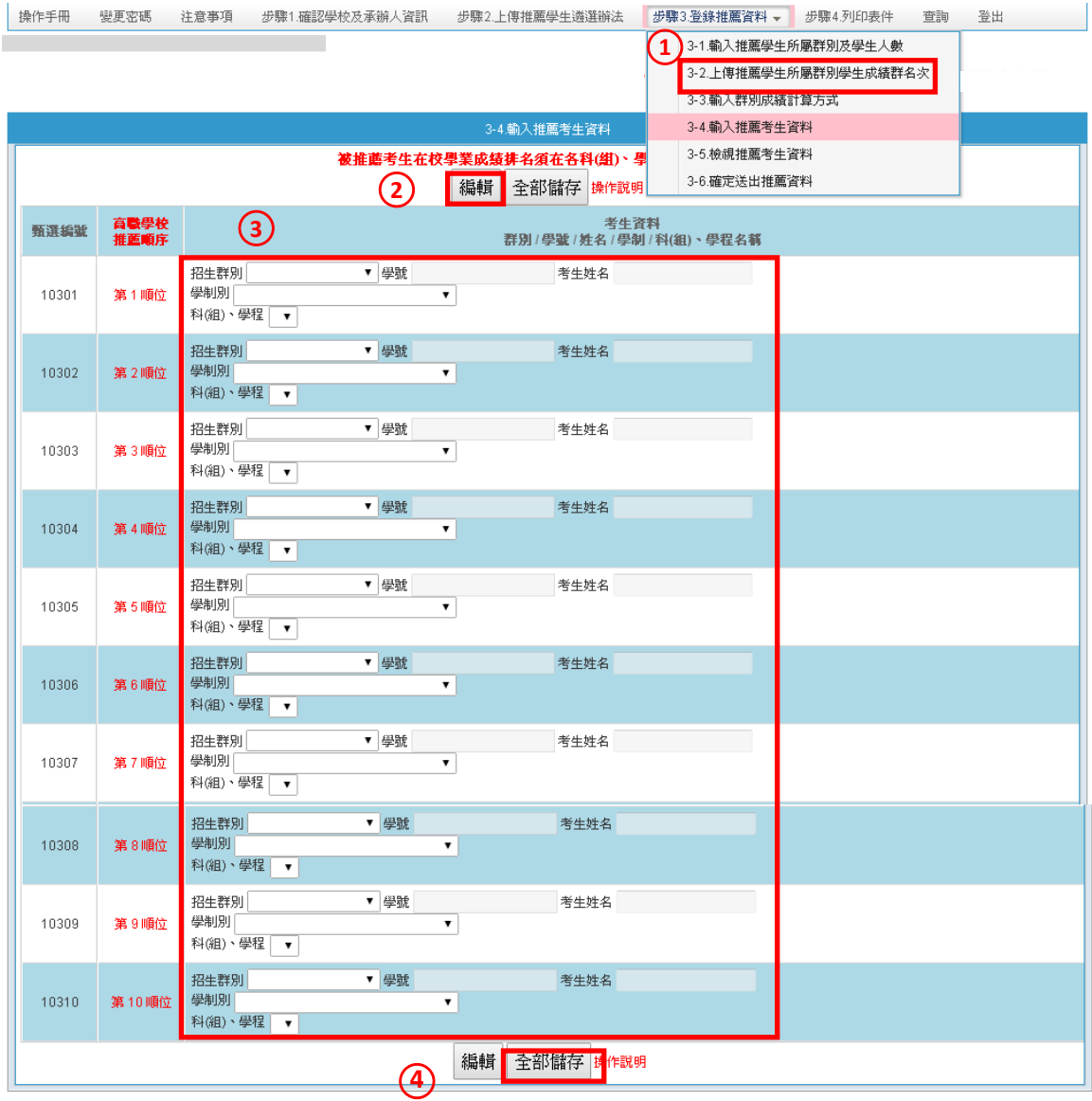

(2)若被推薦考生資料儲存成功,會出現「儲存成功」訊息。

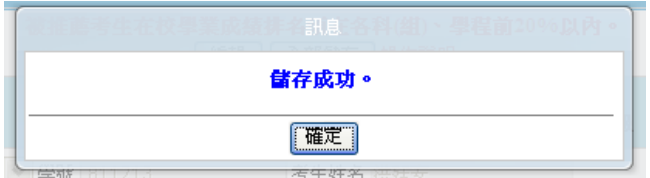

#### <span id="page-16-0"></span>5. 檢視推薦考生資料

點選「3-5 檢視推薦考生資料」,請務必檢視每位推薦考生之推薦序、考生資料、各項平均 成績群名次及群名次百分比。若須修改時,請回到「3-4 輸入推薦考生資料」修正資料。

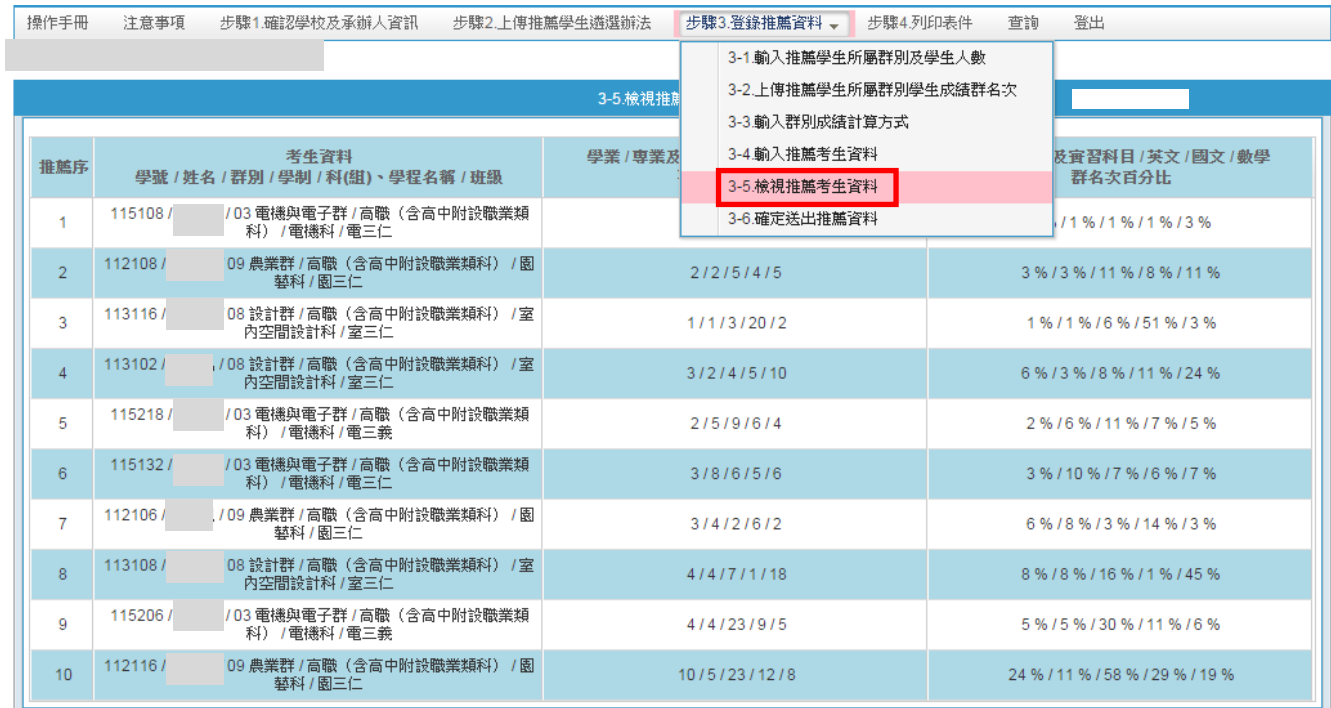

- 6. 確定送出推薦資料
- <span id="page-16-1"></span>(1) 點選「3-6 確定送出推薦資料」,請再度確認貴校推薦考生相關資料是否正確無誤後,點按 「確定送出」。

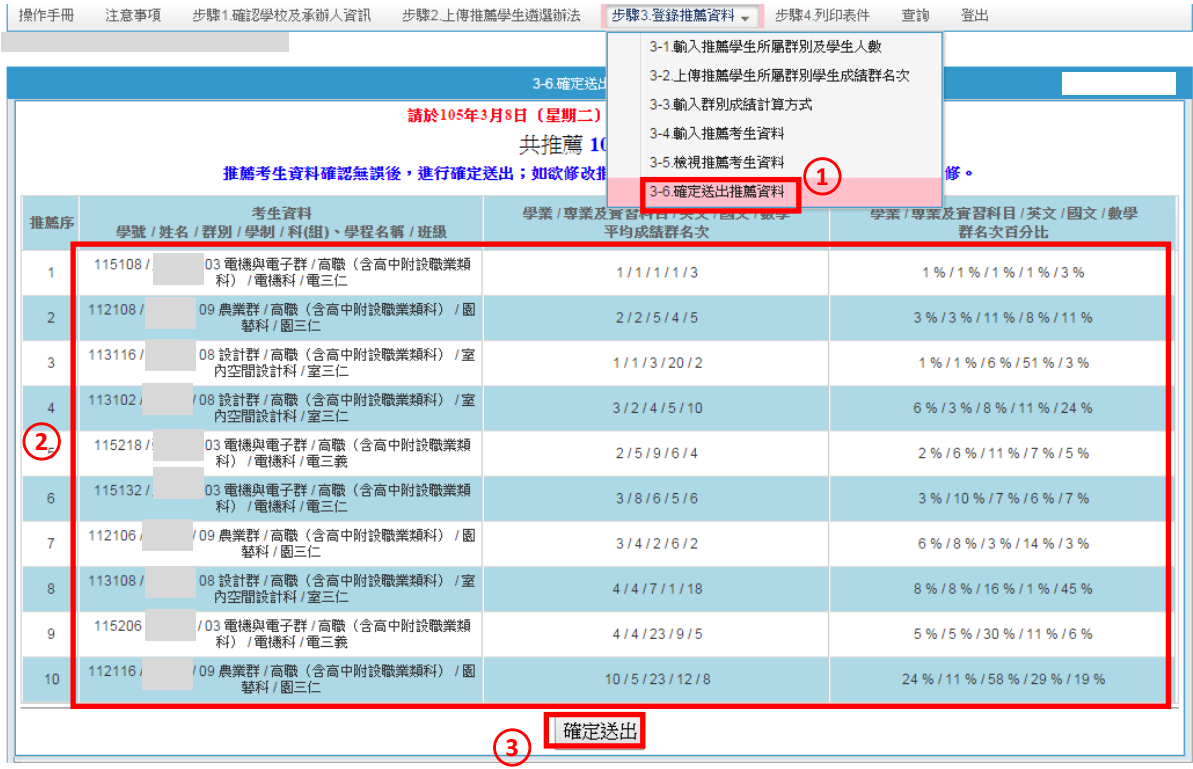

(2) 請注意,此步驟一經確定送出,推薦考生遴選辦法、推薦資料登錄等相關內容,即不可修改。

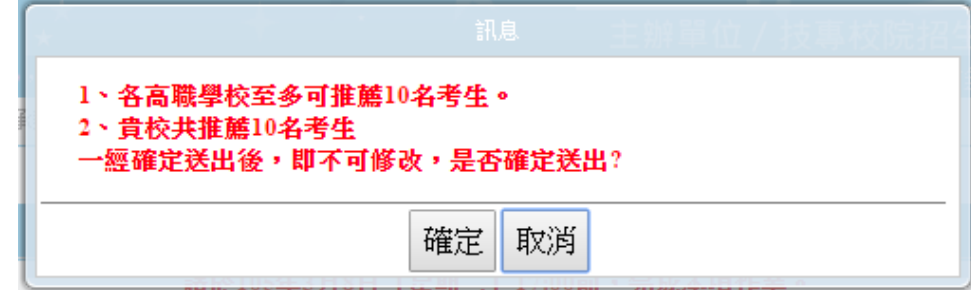

(3) 系統出現「送出成功」之訊息,所有資料不可修改,但仍具檢視及預覽功能。

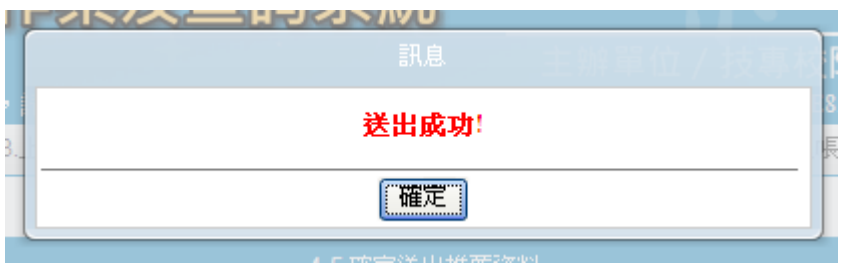

(4) 於「3-6 確定送出推薦資料」中,若有上傳非屬推薦考生之群別檔案時會無法進行確定送 出,且出現以下圖示訊息,請回「3-1 輸入推薦考生所屬群別及學生人數」刪除該群別資 料,再回到 3-6 進行確定送出。

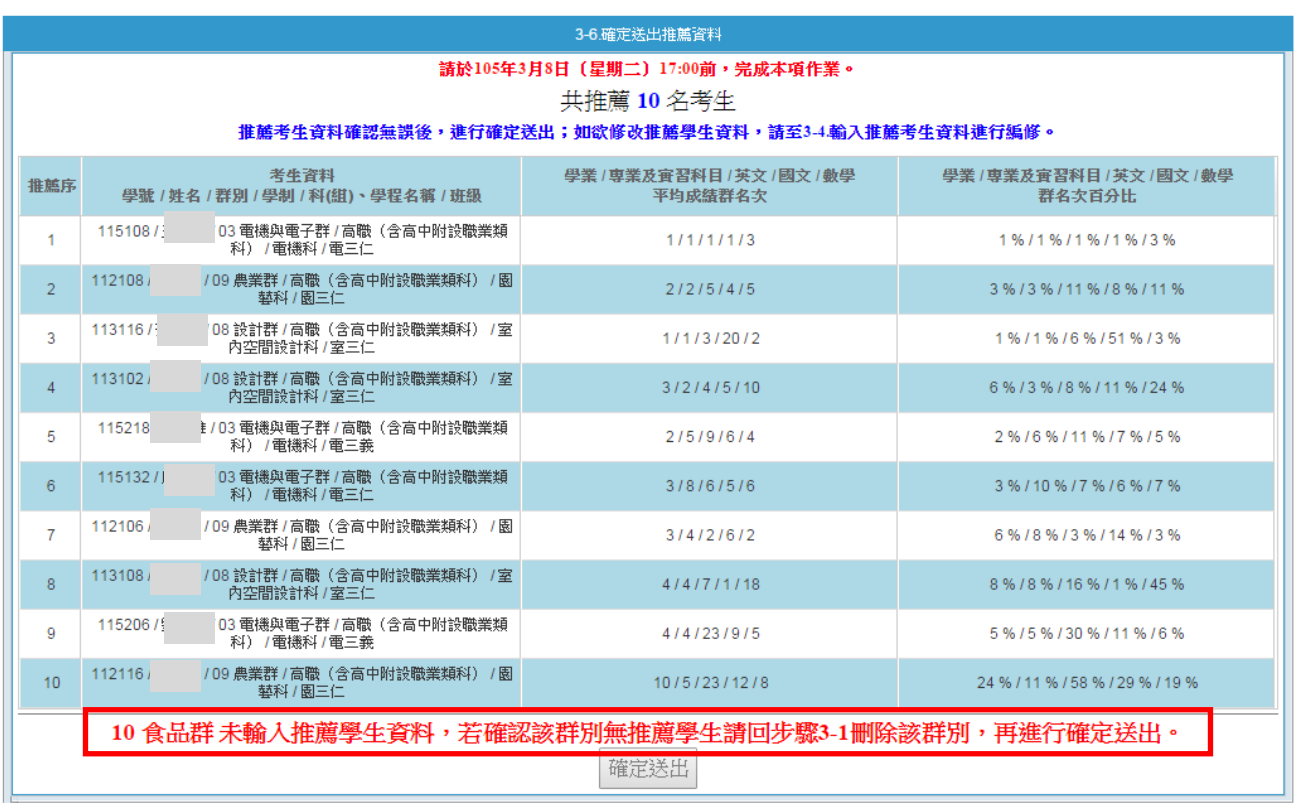

(5) 於「3-6 確定送出推薦資料」,系統將進行送出前應完成的步驟之內容確認。如遇無法確 定送出時,請依系統提示之訊息,完成修(補)正後,再進行確定送出作業。

#### <span id="page-18-0"></span>(五) 列印表件

- 1. 請列印考生甄選編號(登入帳號)通知單,並轉發參加甄選之考生,由推薦考生於留存聯簽 名後由高職學校留存。請提醒推薦考生第一次登入網路報名系統需變更新密碼,並妥善保存 新設定之密碼。
- 2. 請列印考生報考證明書,由高職學校承辦人確認並填寫相關資訊,並逐級簽核。
- 3. 請於105年3月16日前,由高職學校統一收齊考生報名表件,將推薦考生資料袋依推薦順序 装箱(袋),並列印高職學校推薦考生資料專用信封,將此信封封面黏貼在寄件包裏上。

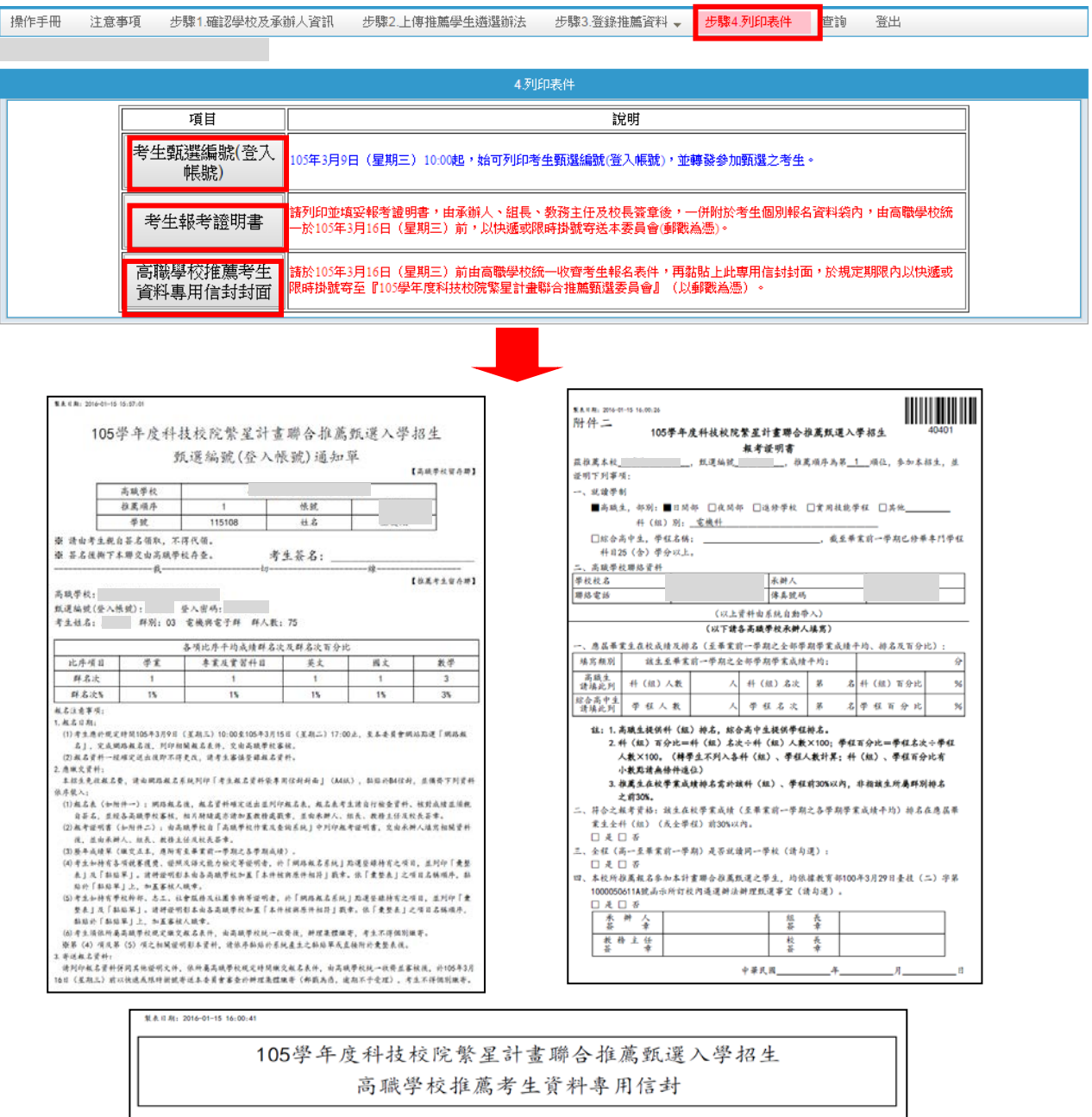

高職學校代碼: 高職學校校名: 高職學校地址: 高職學校電話: 10608 臺北市大安區忠孝東路三段1號 (國立臺北科技大學億光大樓5樓) 105學年度科技校院繁星計畫聯合推薦甄選委員會 收 二、內附表件:共 件 (清填寫) "<br>|三、请於105年3月16日(星期三)前由各高職學校統一收齊考生報名表件,以快遮或限時掛號寄至「105學年度科技校院繁星 計畫聯合推薦甄選委員會」(以郵戳為憑)。 注: 请列印本表黏贴於寄件包裹上, 並將推薦考生資料袋依推薦順序裝箱(袋)。 

### <span id="page-19-0"></span>(六) 查詢

可於105年3月9日 (星期三)10:00後,點選「查詢」,即可得知貴校推薦考生是否已完 成網路報名及選填登記就讀志願序、報名表件寄達情形、是否完成登記志願及分發結果等。

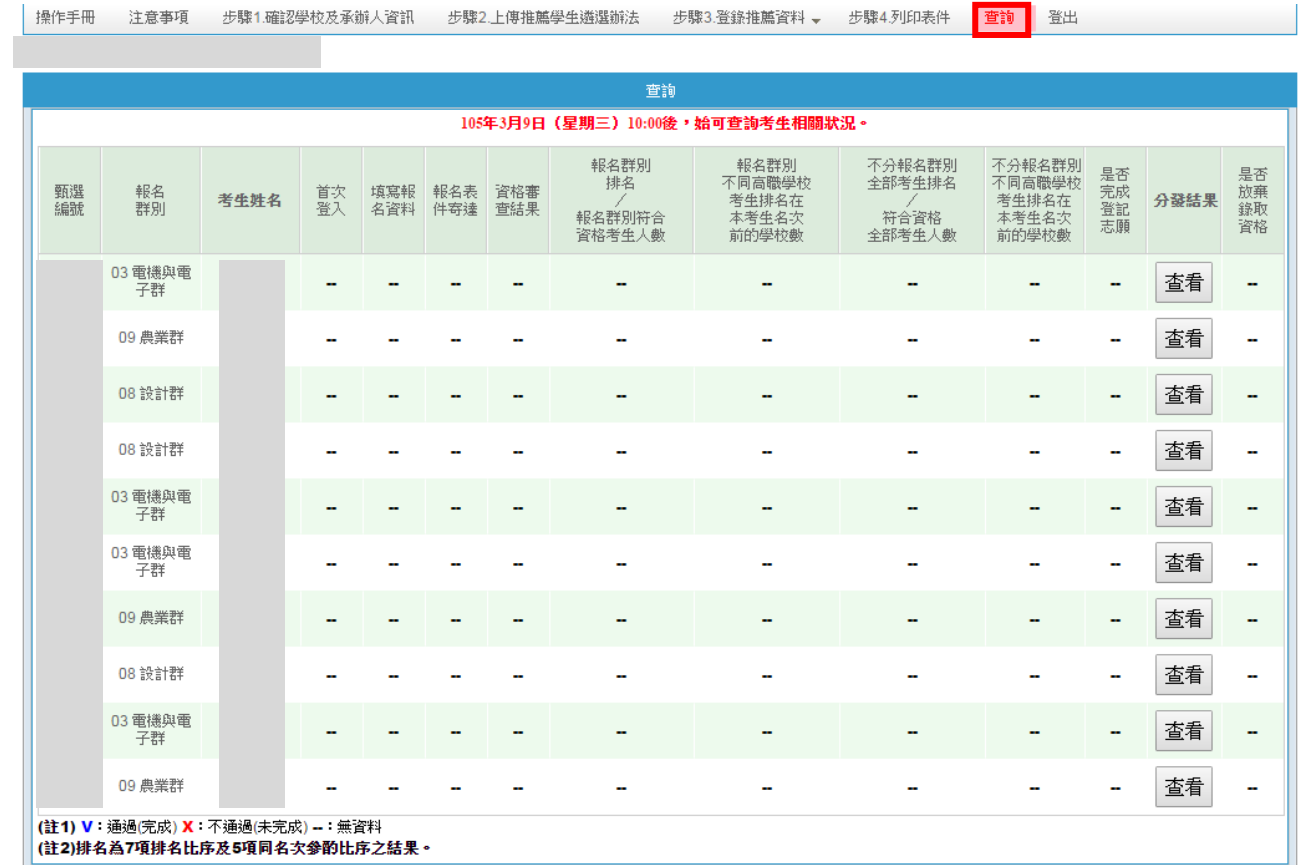